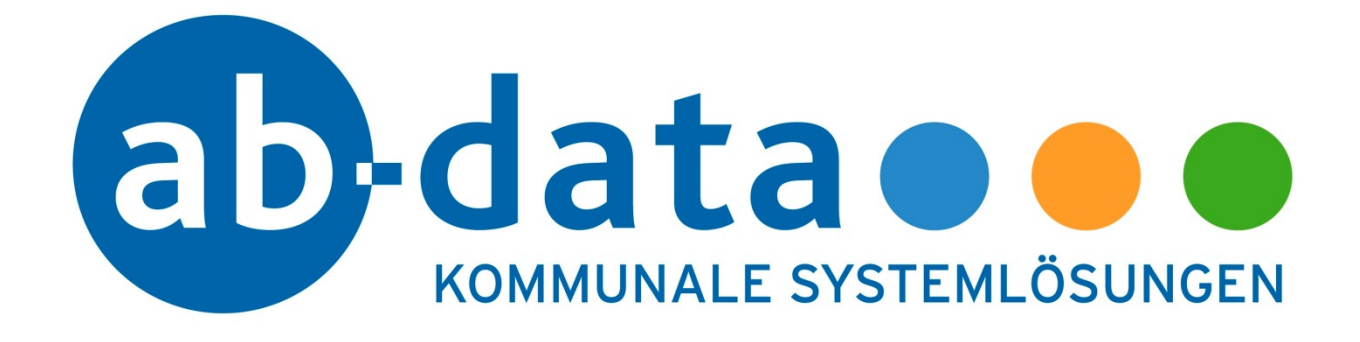

# **Handbuch zum neuen Forum**

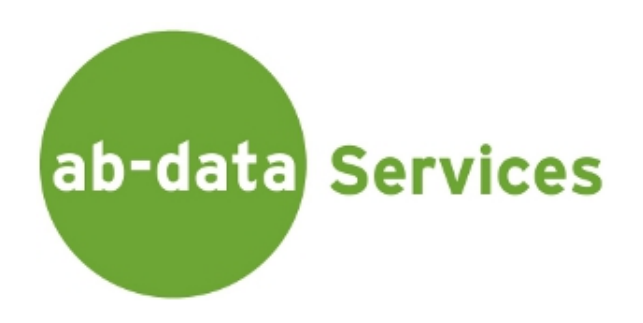

**Stand: Juni 2014** 

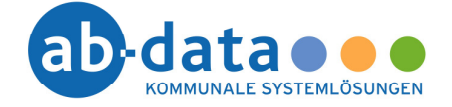

### **Impressum**

**ab-data GmbH & Co. KG Kommunale Systemlösungen Friedrichstraße 55 42551 Velbert**  Telefon 02051 – 944 - 0 Telefax 02051 – 944 - 288 e-mail info@ab-data.de Internet www.ab-data.de

Alle Rechte vorbehalten. Diese Dokumentation und die darin enthaltenen Programme sind urheberrechtlich geschützte Erzeugnisse der ab-data GmbH & Co. KG, Velbert. Die teilweise oder vollständige Vervielfältigung ist nur mit schriftlicher Genehmigung der ab-data GmbH & Co. KG zulässig.

Copyright © ab-data GmbH & Co. KG Änderungen vorbehalten.

**Stand** 13.06.2014 **Datei** ab-data\_forum.docx

#### **Kontakt**

Unsere regulären Hotline-Zeiten sind:

Montag bis Donnerstag jeweils von 8 Uhr bis 12 Uhr und von 13 Uhr bis 16 Uhr sowie Freitag von 8 Uhr bis 12 Uhr und von 13 Uhr bis 14 Uhr.

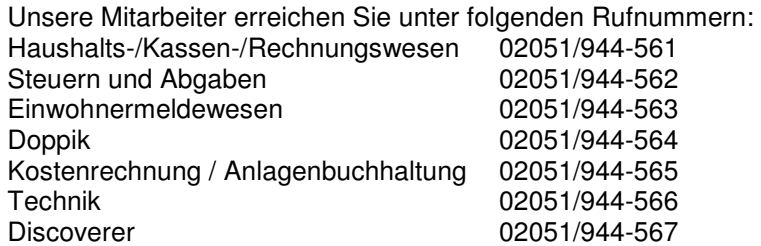

Zusätzlich steht Ihnen unser geschützter Kunden-Login Bereich auf unserer Internetseite zur Verfügung.

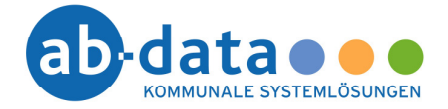

# Inhaltsverzeichnis

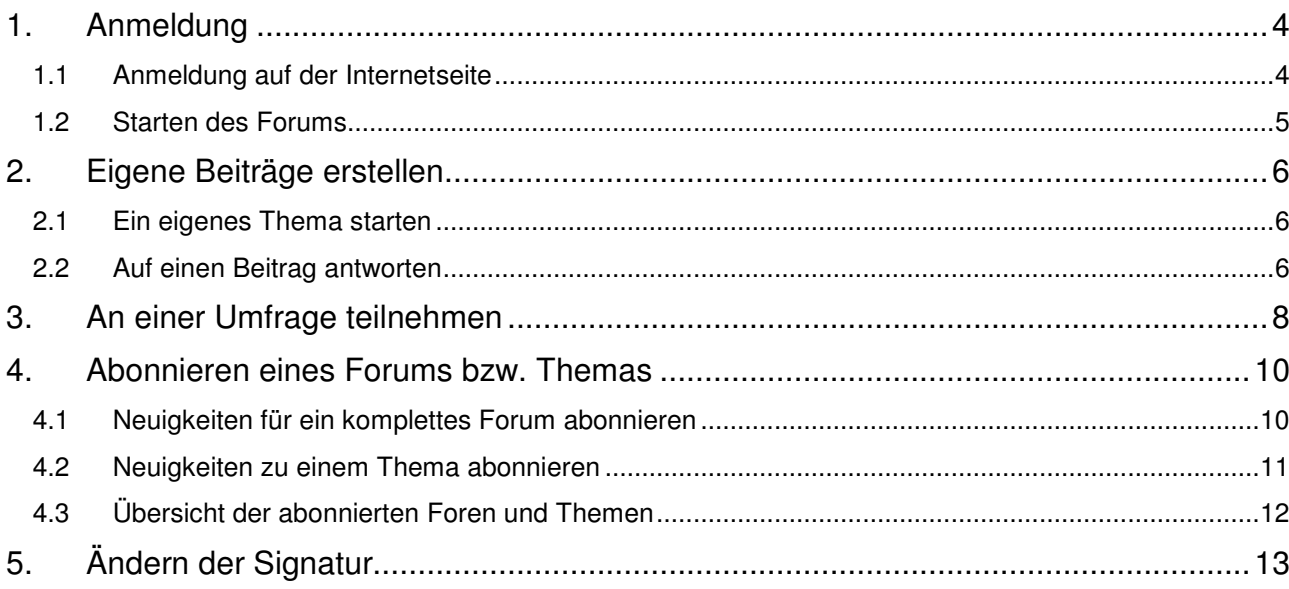

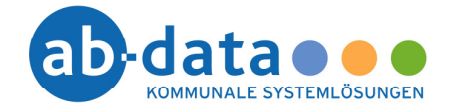

# **1. Anmeldung**

### **1.1 Anmeldung auf der Internetseite**

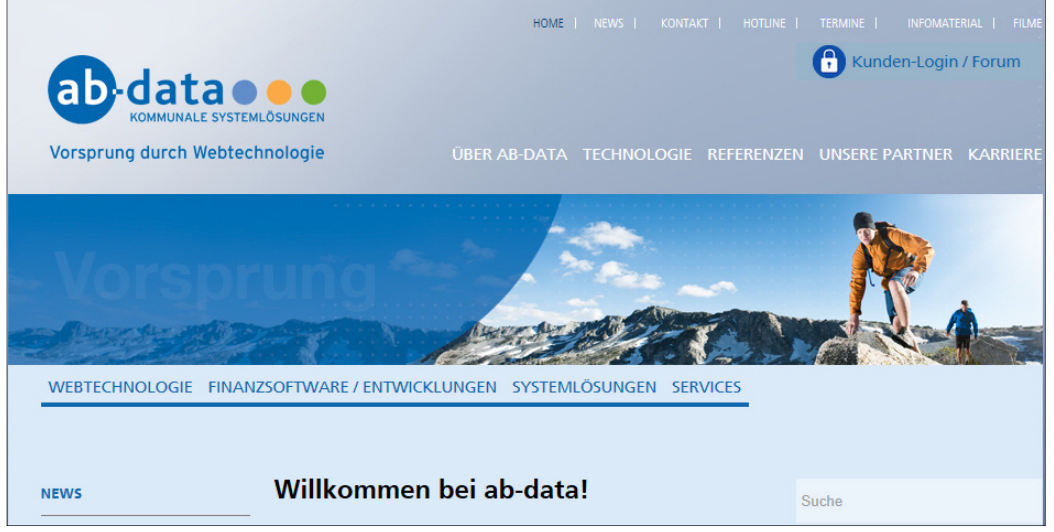

Um das Forum nutzen zu können, gehen Sie bitte in Ihrem Browser auf die Webseite www.ab-data.de. Im oberen rechten Bereich finden Sie wie gewohnt den Button "Kunden-Login / Forum".

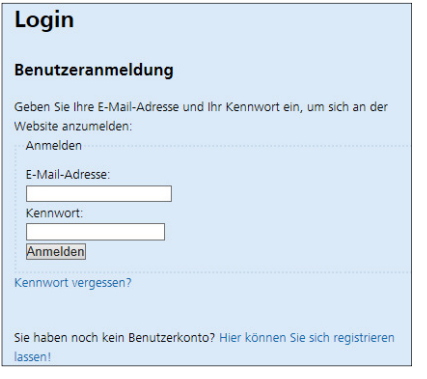

Nach einem Klick auf diesen Button werden Sie aufgefordert, Ihre E-Mail-Adresse und Ihr Kennwort in die dafür vorgesehenen Felder einzugeben. Klicken Sie danach auf den Button "Anmelden".

Sollten Sie Ihr Kennwort vergessen haben, so klicken Sie bitte auf den dafür vorgesehenen Link. Nach der Eingabe Ihrer E-Mail-Adresse können Sie dann mit dem Bestätigen des Buttons "Kennwort zurücksetzen" die Kennwortänderung per E-Mail anfordern.

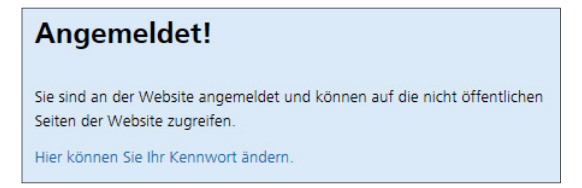

Sind die Zugangsdaten korrekt und der Anmeldevorgang abgeschlossen, erhalten Sie eine Rückmeldung, dass Sie erfolgreich eingeloggt sind.

Wünschen Sie eine Kennwortänderung, so klicken Sie bitte auf den dafür vorgesehenen Link. Nach der Eingabe Ihrer E-Mail-Adresse können Sie dann mit dem Bestätigen des Buttons "Kennwort zurücksetzen" die Kennwortänderung per E-Mail anfordern.

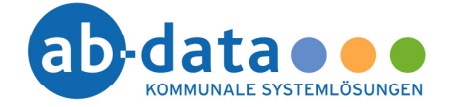

### **1.2 Starten des Forums**

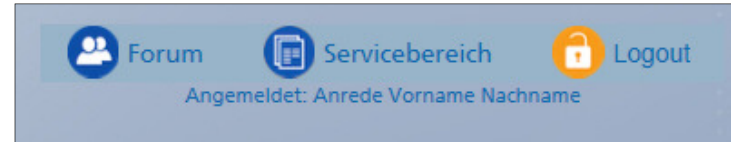

Wählen Sie nun den Button "Forum" aus, um das Forum zu starten. Dieses wird in einem neuen Fenster Ihres Internetbrowsers geöffnet.

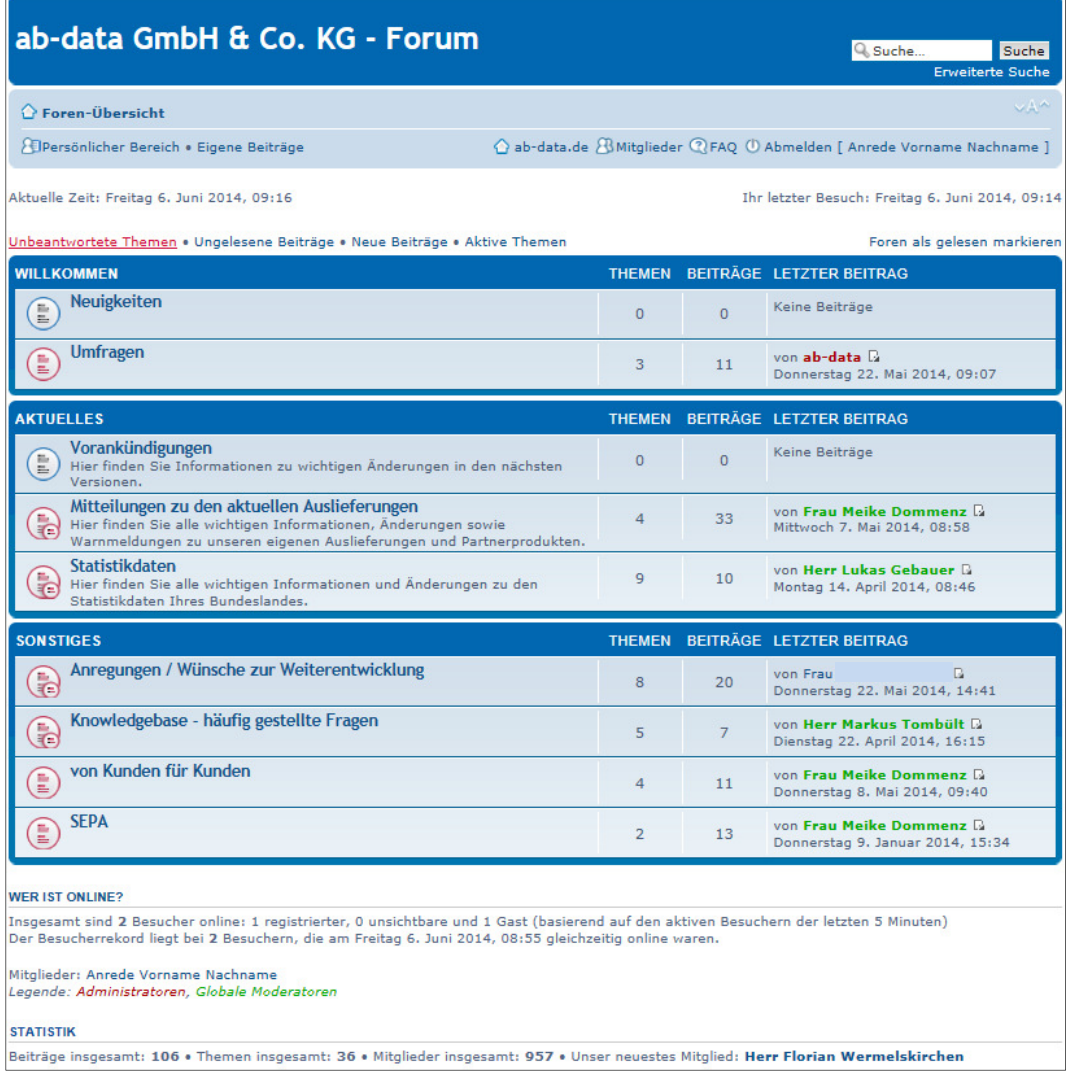

Auf der Hauptseite des Forums erhalten Sie eine Übersicht über die Unterforen "Willkommen", "Aktuelles" und "Sonstiges".

Enthält ein Unterforum einen Beitrag, welcher noch nicht von Ihnen gelesen wurde, so erkennen Sie dies anhand der roten Markierung des Symbols  $(\circledast)$ .

Damit Sie die einzelnen Unterforen, welche erneut Unterforen besitzen können, durchklicken müssen, um an den zuletzt geschriebenen Beitrag zu gelangen, haben Sie die Möglichkeit über das Anklicken des Blatt-Symbols ( $\boxed{2}$ ) hinter dem Autor direkt zu diesem Beitrag zu gelangen.

Im oberen linken Bereich haben Sie die Möglichkeit in Ihren persönlichen Bereich zu gelangen, um z.B. Ihre beobachteten Foren oder Themen zu bearbeiten oder aber auch um Ihre Signatur zu ändern.

Zum Abmelden klicken Sie bitte im oberen rechten Bereich auf den Button "Abmdelen [Benutzername]"

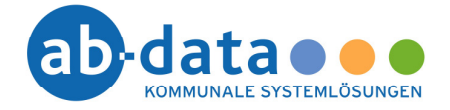

# **2. Eigene Beiträge erstellen**

### **2.1 Ein eigenes Thema starten**

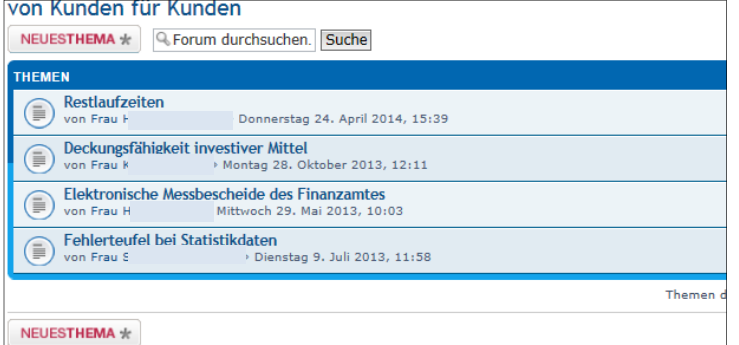

Je nach Berechtigung können Sie selbst auch eigene Themen starten. Klicken Sie dafür auf den dafür vorgesehenen Button "Neues Thema". Sollte dieser nicht angezeigt werden, so ist diese Option in dem jeweiligen Unterforum nicht verfügbar oder Sie haben nicht ausreichende Berechtigungen dafür.

# **2.2 Auf einen Beitrag antworten**

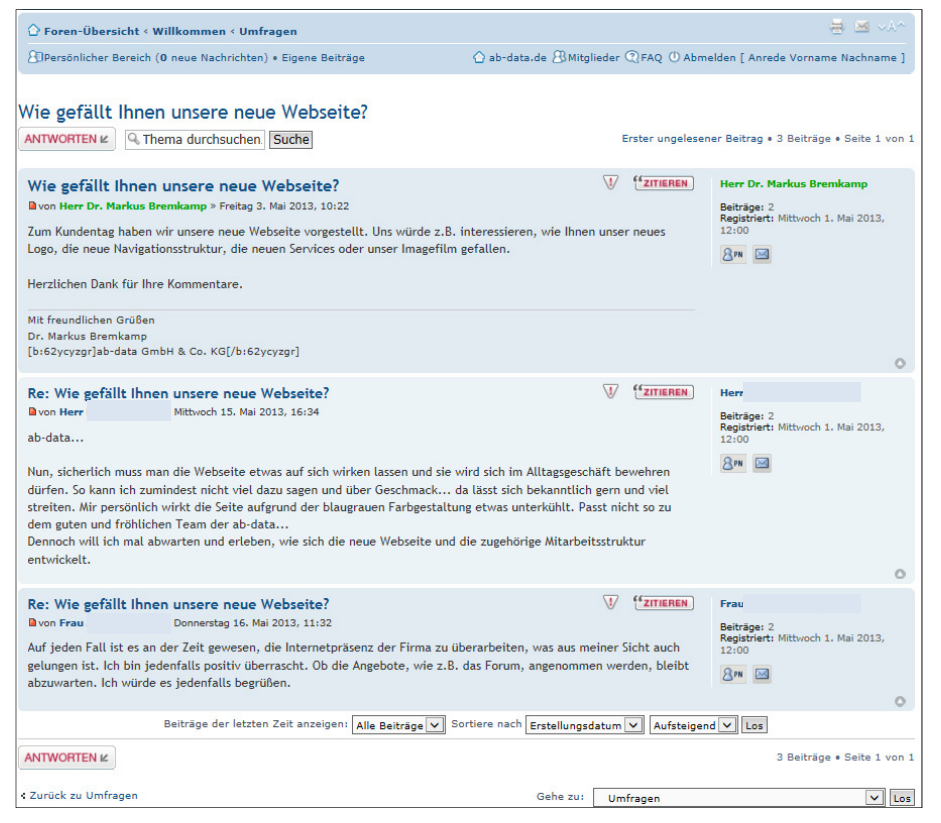

Je nach Berechtigung können Sie auf Beiträge antworten. Klicken Sie dafür auf den dafür vorgesehenen Button "Antworten". Sollte dieser nicht angezeigt werden, so ist diese Option in dem jeweiligen Unterforum bzw. Thema nicht verfügbar oder Sie haben nicht ausreichende Berechtigungen dafür.

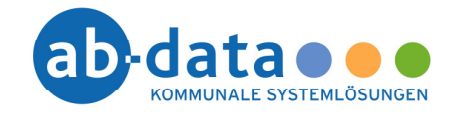

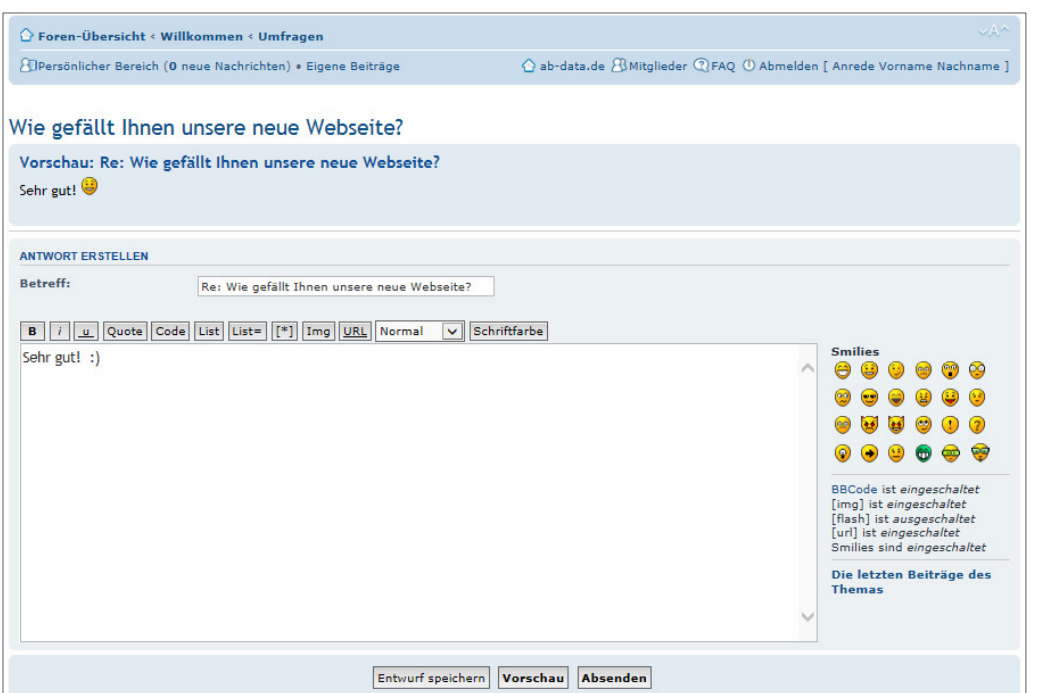

Haben Sie Ihren Beitrag fertig, so können Sie sich diesen bzw. das Erscheinungsbild vor dem Absenden noch einmal in der Vorschau ansehen. Klicken Sie dazu auf den Button "Vorschau". Ist alles korrekt, können Sie den Beitrag durch das Klicken auf "Absenden" in die Freigabe durch die Moderatoren verschieben.

#### **Beim Umgang mit Links (auch URL`s genannt) im Beitragstext gibt es einen Unterschied zu beachten.**

#### **externe Links:**

Externe Links können verwendet werden, um auf andere WEB-Seiten zu verweisen. Geben Sie eine URL ein, markieren Sie diese und klicken Sie danach auf den Button "URL", welcher sich oberhalb des Eingabefeldes befindet. Der Link wird dann in dem Beitrag wie folgt angezeigt:

http://service.ab-data.de/abddownload/BULA3\_NDS\_6\_STELLIG.zip

#### **interne Links:**

Interne Links können dazu verwendet werden, um auf Unterforen oder Themen innerhalb des Forums zu verweisen. Ermitteln Sie zuvor den jeweiligen Link, auf welchen Sie verweisen wollen. Diesen finden Sie in der Adresszeile Ihres jeweiligen Browsers.

 Beispiellink für ein Verweis auf ein Unterforum: http://forum.ab-data.de/forum/viewforum.php?f=14

 Beispiellink für ein Verweis auf ein Thema: http://forum.ab-data.de/forum/viewtopic.php?f=42&t=22

Fügen Sie dann diesen Link in Ihrer Nachricht ein, ohne die zuvor genannte Optionen "URL" zu verwenden. Der Link wird dann in dem Beitrag wie folgt angezeigt:

Die notwendigen Skripte finden Sie hier in dem Bereich "Aktuelles" -> "Statistikdaten" oder unter folgendem Link: viewforum.php?f=14

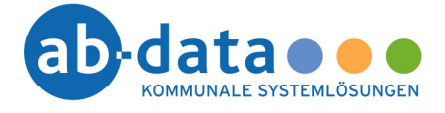

Nach dem Absenden des Beitrags erhalten Sie die Meldung, dass Ihr Beitrag zunächst geprüft und danach entsprechend freigegeben wird.

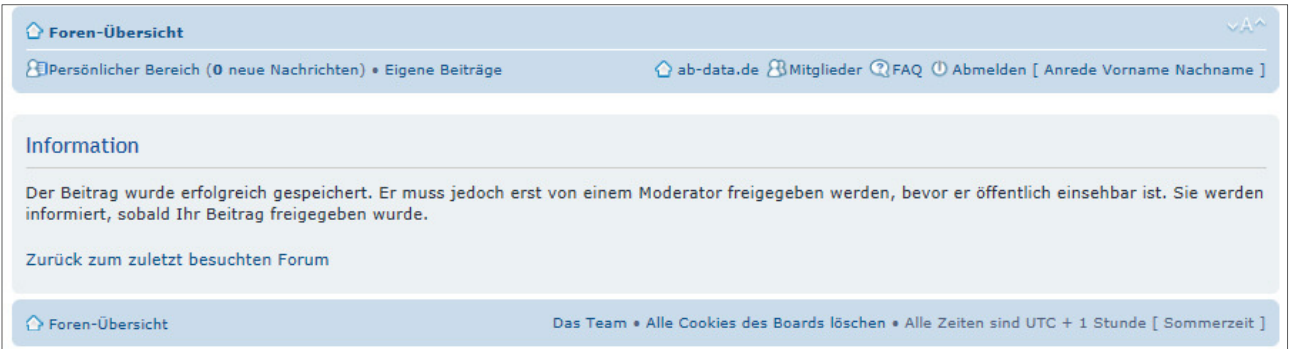

# **3. An einer Umfrage teilnehmen**

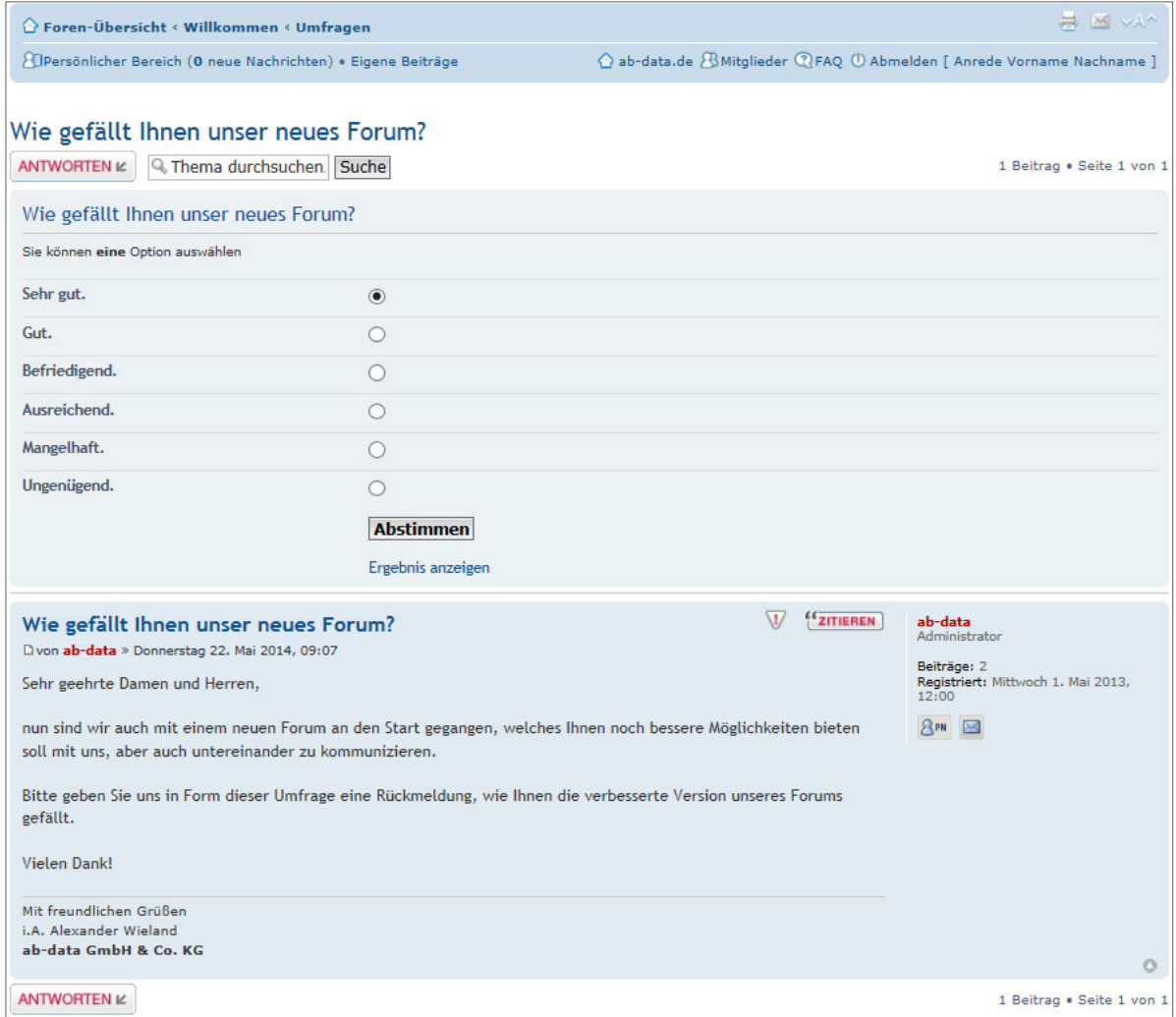

Im oberen Bereich sehen Sie alle Antwortoptionen. Treffen Sie bitte eine Auswahl und klicken anschließend auf "Abstimmen".

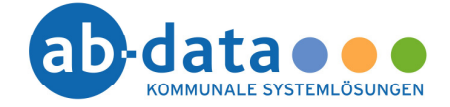

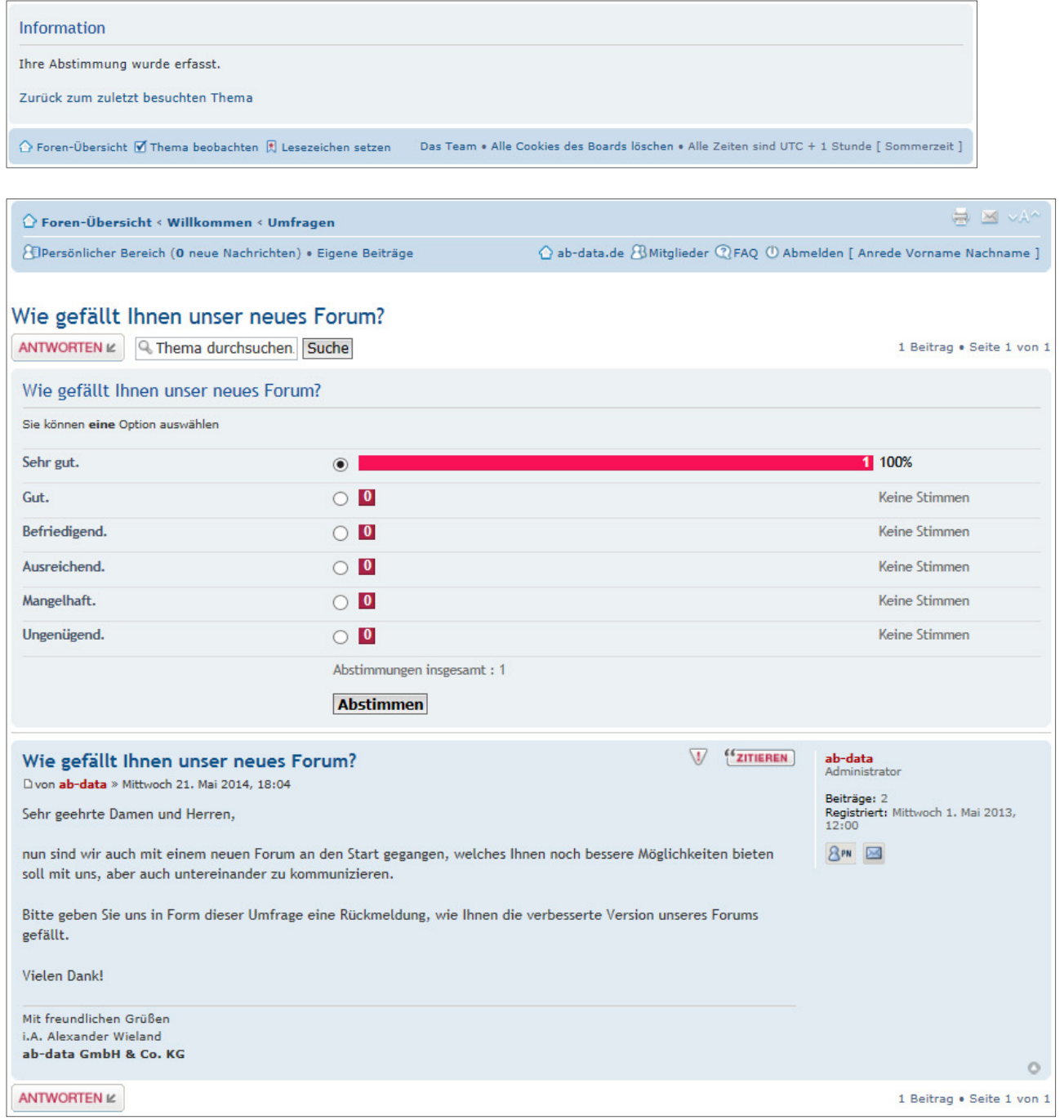

Das Umfrageergebnis aller bis dahin abgegebenen Stimmen wird Ihnen jetzt gezeigt.

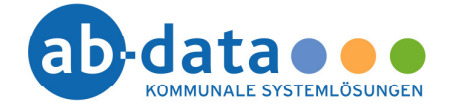

# **4. Abonnieren eines Forums bzw. Themas**

Um für ein ganzes (Unter)Forum oder auch nur zu einem speziellen Thema auf dem aktuellen Stand gehalten zu werden, haben Sie die Möglichkeit diese zu abonnieren. Sie werden dann sofort per E-Mail benachrichtigt, sobald es einen neuen Beitrag dazu gibt.

Solange Sie sich aber nach dieser Benachrichtigung noch nicht erneut in dem Forum angemeldet und diese Nachricht gelesen haben, erhalten Sie keine erneute Benachrichtigung zu neuen Beiträgen für das ausgewählte (Unter)Forum bzw. Thema.

### **4.1 Neuigkeiten für ein komplettes Forum abonnieren**

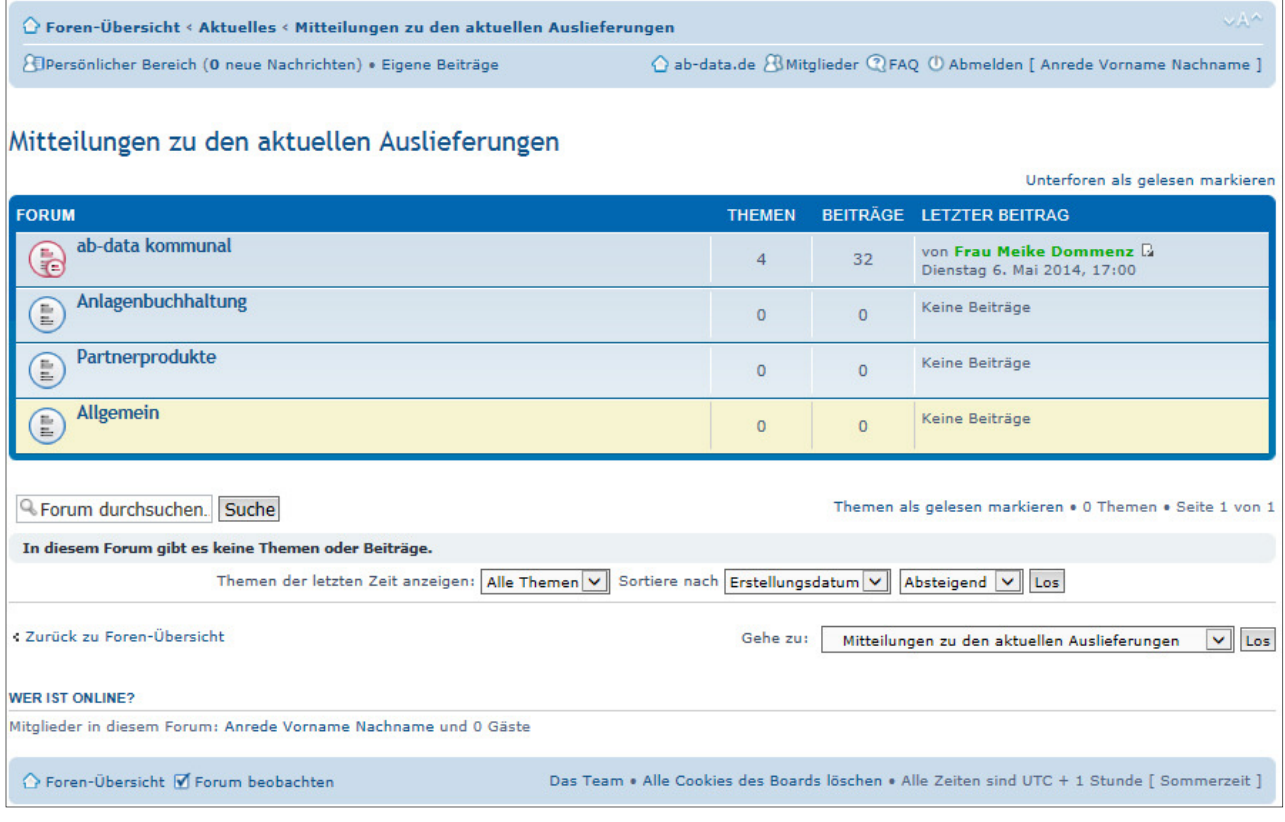

Um ein Forum zu beobachten, finden Sie im unteren Bereich des Forums einen Link "Forum beobachten". Ist dieses abonniert, ändert sich die Anzeige in "Forum nicht mehr beobachten", um das Abonnieren beenden zu können.

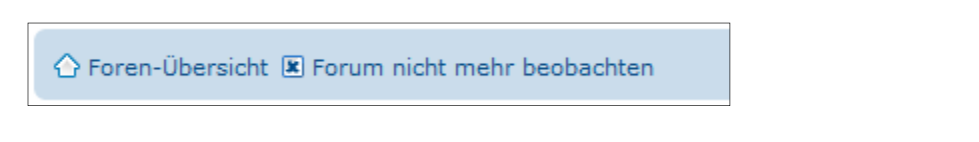

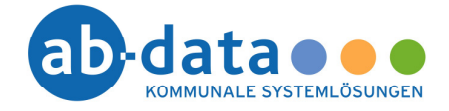

### **4.2 Neuigkeiten zu einem Thema abonnieren**

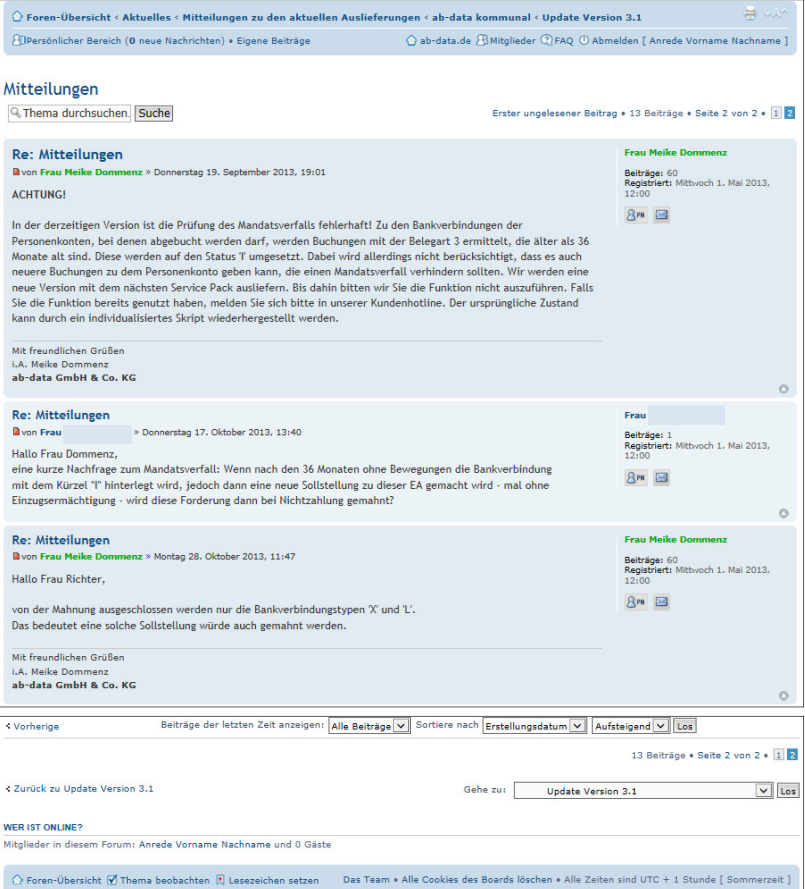

Wenn Sie ein Thema beobachten wollen, können Sie entweder die Option "Mich per E-Mail benachrichtigen, sobald eine Antwort geschrieben wurde" beim Verfassen eines Beitrages zu diesem Thema aktivieren oder den Link "Thema beobachten" innerhalb des Themas verwenden.

Ist dieses abonniert, ändert sich die Anzeige in "Forum nicht mehr beobachten", um das Abonnieren beenden zu können.

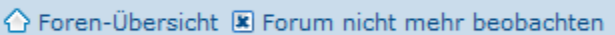

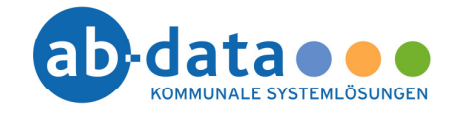

# **4.3 Übersicht der abonnierten Foren und Themen**

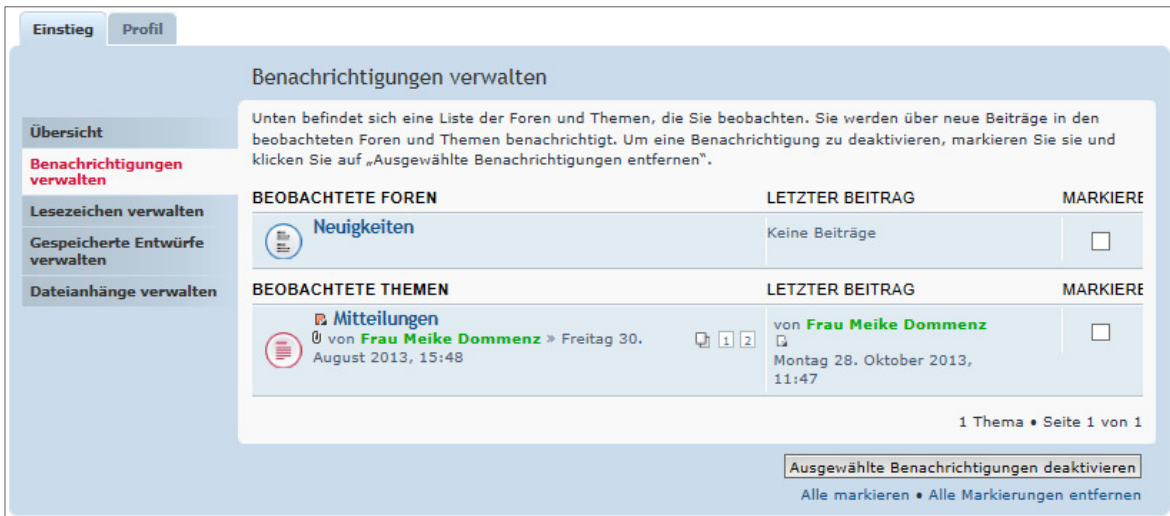

Wenn Sie mehrere Benachrichtigungen deaktivieren wollen, so können Sie dies im persönlichen Bereich unter "Einstieg" – "Benachrichtigen verwalten" machen.

△ Foren-Übersicht ■ Forum nicht mehr beobachten Das Team . Alle Cookies des Boards löschen . Alle Zeiten sind UTC + 1 Stunde [ Sommerzeit ]  $\hat{O}$  Foren-Übersicht  $\bar{E}$  Thema nicht mehr beobachten  $\bar{E}$  Lesezeichen setzen Das Team • Alle Cookies des Boards löschen • Alle Zeiten sind UTC + 1 Stunde [ Sommerzeit ]

Ebenso haben Sie die Möglichkeit die Benachrichtigung zu einem (Unter)Forum oder Thema ein einzeln zu deaktivieren. Je nachdem wo Sie sich gerade befinden, klicken Sie im unteren Teil des Forums auf den Link "Forum nicht mehr beobachten" oder auf "Thema nicht mehr beobachten".

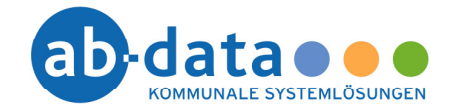

# **5. Ändern der Signatur**

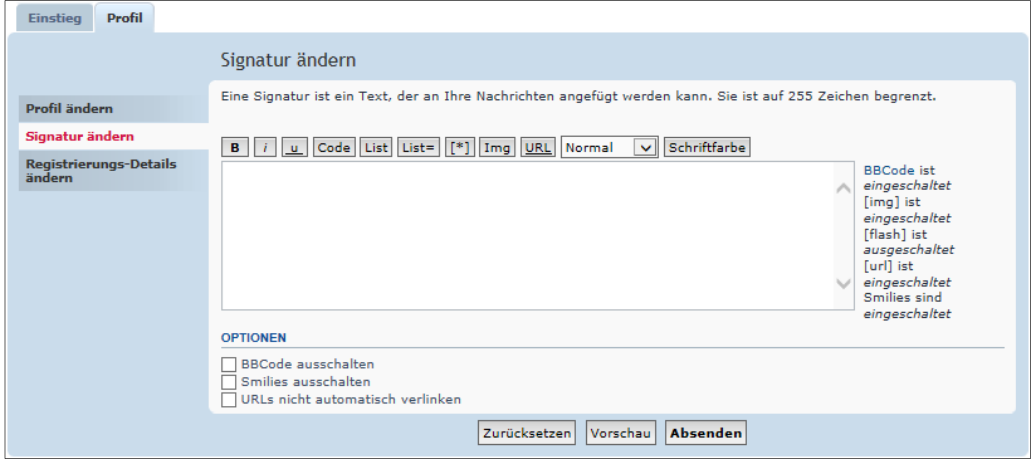

Um unter jedem von Ihnen geschriebenen Beitrag eine Signatur anzeigen lassen zu können, können Sie diese im persönlichen Bereich unter "Profil" – "Signatur ändern" hinterlegen.